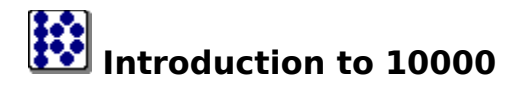

**10000** is Copyright © 1995-1997, **EBus**, All Rights Reserved

#### **Synopsis**

**10000** is a popular dice game, the goal of which is to reach 10000 points through scoring different combinations of dice rolls.

#### **Platforms**

**10000** was written for Windows NT 4.0 and Windows 95.

#### **Major features**

o Configurable for up to 6 players, human or computer o 3 different modes of computer play o On-line help

#### **Registration**

**10000** is Shareware. You may use it for a trial period of **30** days. After **30** days, you must either register the product or discontinue usage of it. The registration fee is US \$15. For detailed information, please see the Registration page.

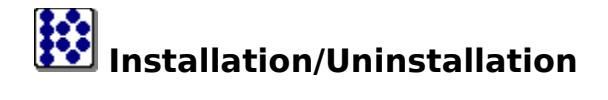

#### **Installation**

**10000** is distributed in 2 ways: A. As a self-installing executable (exe) B. As a zip file containing the base files for **10000**

- o For the self-installing executable, simply double-click     on the .exe and follow the on-line instructions.
- o For the zip file, unzip the file and place all the files in a new folder, perhaps called **10000**. To run the program, execute     or double-click **10000.exe**.

#### **Uninstallation**

If you installed using the self-installing .exe file Go to Control Panel -> Add/Remove programs and select **10000** from the listing - **10000** will automatically uninstall.

 If you manually unzipped the **10000** files Delete the folder you created during the install, perhaps called **10000**. All the files and settings used by **10000** will be deleted.

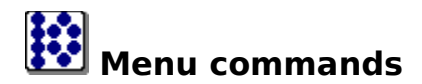

File Options Register Help

The menu offers the following commands:<br> $File$  Options  $Re$ 

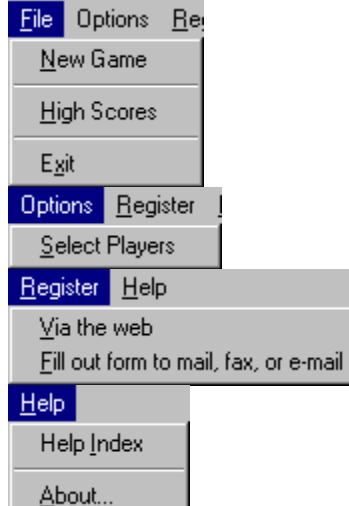

**File->New Game** Start a new 10000 game **File->HighScores** View the high scores for **10000**. **File->Exit** Exit **10000**. **Options->Select Players**<br> **Register->Register via the web** Register 10000 via the web. T

**Register->Register via mail, fax, or e-mail**

**Register 10000** via the web. This menu item will open your default web browser and go to the EBus web site registration page, where you may begin the on-line registration process. Register **10000** via the mail, fax, or e-mail.    This will start the Register program located in your 10000 directory, allowing you to register 10000 by postal mail, fax, or e-mail. **Help->HelpIndex** Display 10000 Help<br> **Help->About** Computer Department About screen Open the **About** screen for **10000**.

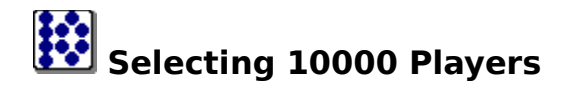

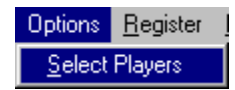

Use this Menu item to open the Players screen for **10000**.

**Select Players**  $\overline{?}$   $\times$ Properties-◘ Name Human #1  $\overline{max}$ **ICBM** Human #1 Type-Computer C Inactive  $\odot$  Human C Computer Compact Dill Computer Computer Computer Skill Level-O Daring O Normal Packhard Chatty Computer **O** Cautious Computer Egit Help

By selecting one of the players contained within the left-hand side of the screen, you may change properties of that player using the right-hand side of the screen.

**Name** The name of the Player - Change the name of the **Name** 

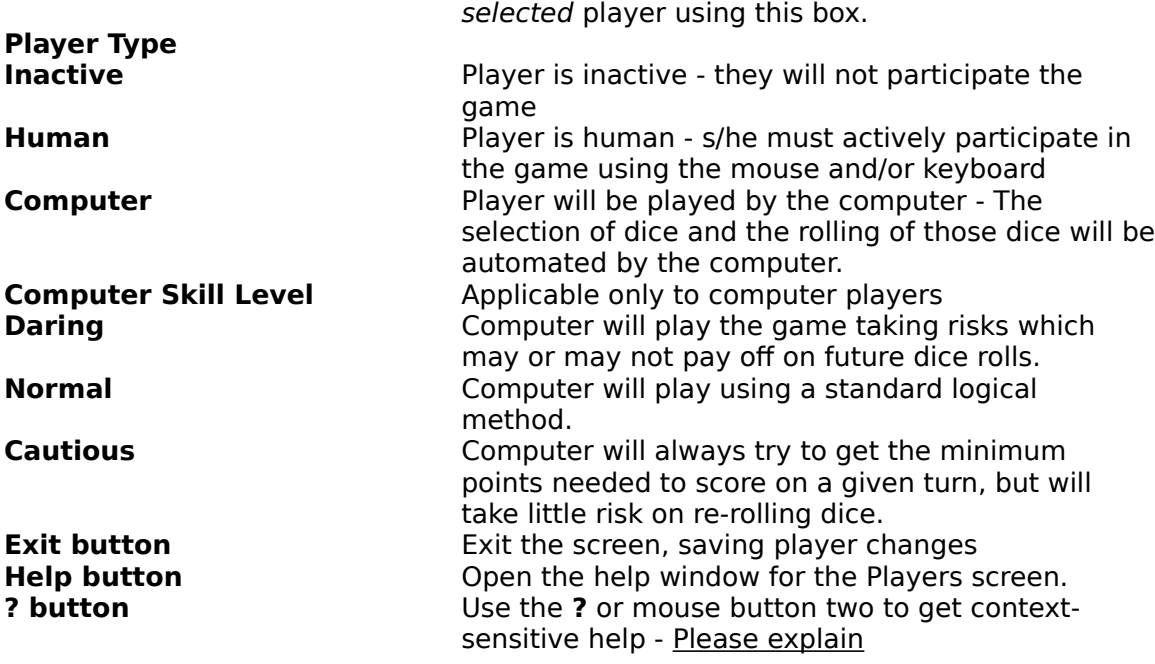

You may then select the players:

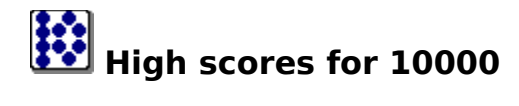

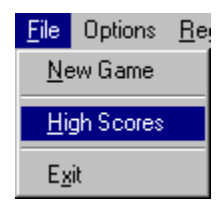

Use this Menu item to open the High Scores screen for **10000**.

#### You may then view the high scores:

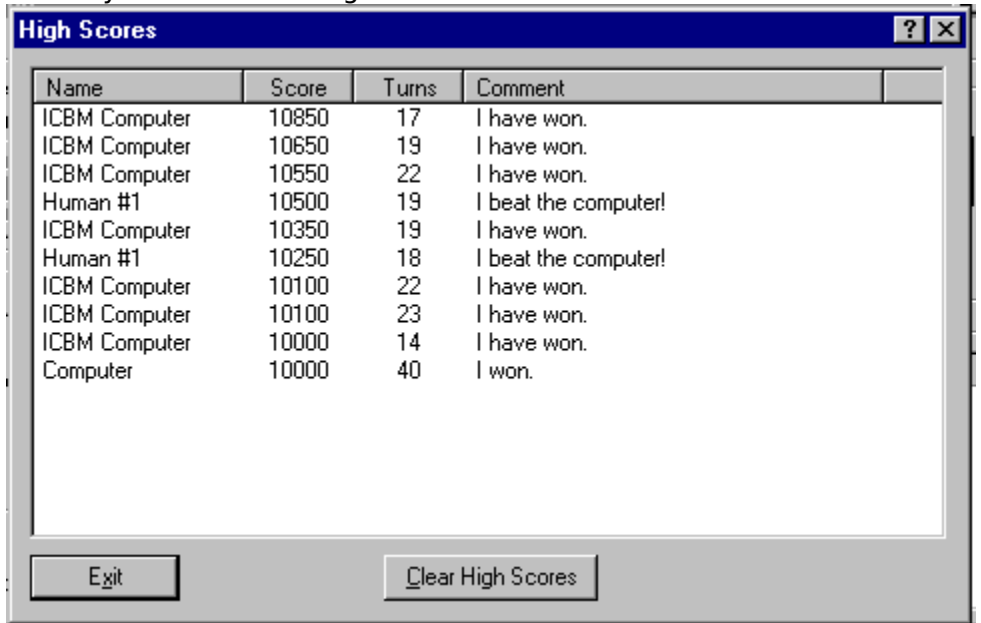

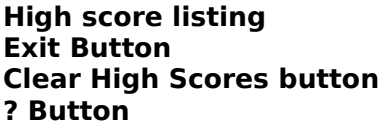

**High score listing** Displays the listing of high scores Press to exit the High Scores screen Press to reset the high scores to the default listing Use the ? or mouse button two to get contextsensitive help - Please explain

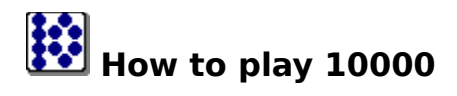

If any of the following instructions are confusing in any way, or in you have further questions, please see Contacting the Authorfor information on getting additional help from the authors of 10000.

The goal of 10000 is to accumulate 10000 points using various dice combinations.

The game consists of turns, with a maximum of 3 rolls per turn. A player must score at least 350 points each turn to add to their score.

On each roll, the player must keep a valid combination of dice, usually at least a one or a five. If the player does not roll at least a one or a five, the turn is automatically over. If the roll is valid, the player may then select the dice they wish to keep using the mouse button and then choose to roll the remaining dice or end their turn. If the player can use all the dice in a valid combination, they may re-roll all the dice without using one of their 3 rolls per turn.

#### **Selecting dice**

Select dice using the mouse button. Here are some examples:

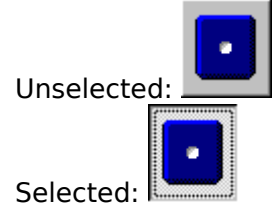

#### **The following are the valid combinations of dice: Combinati Score Example**

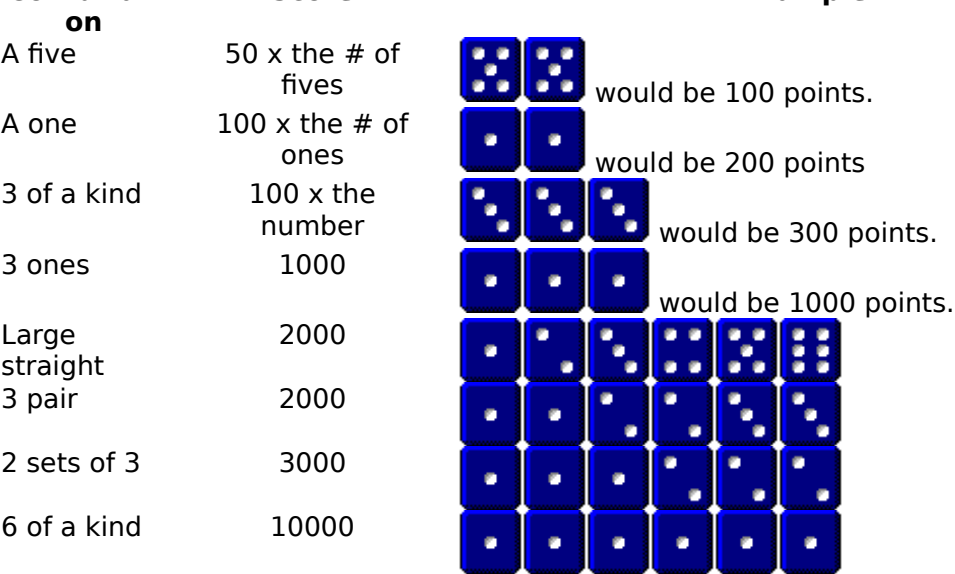

#### **Here are some example turns:**

#### **(The dice that were rolled are on top, the dice that were kept are on the bottom.)**

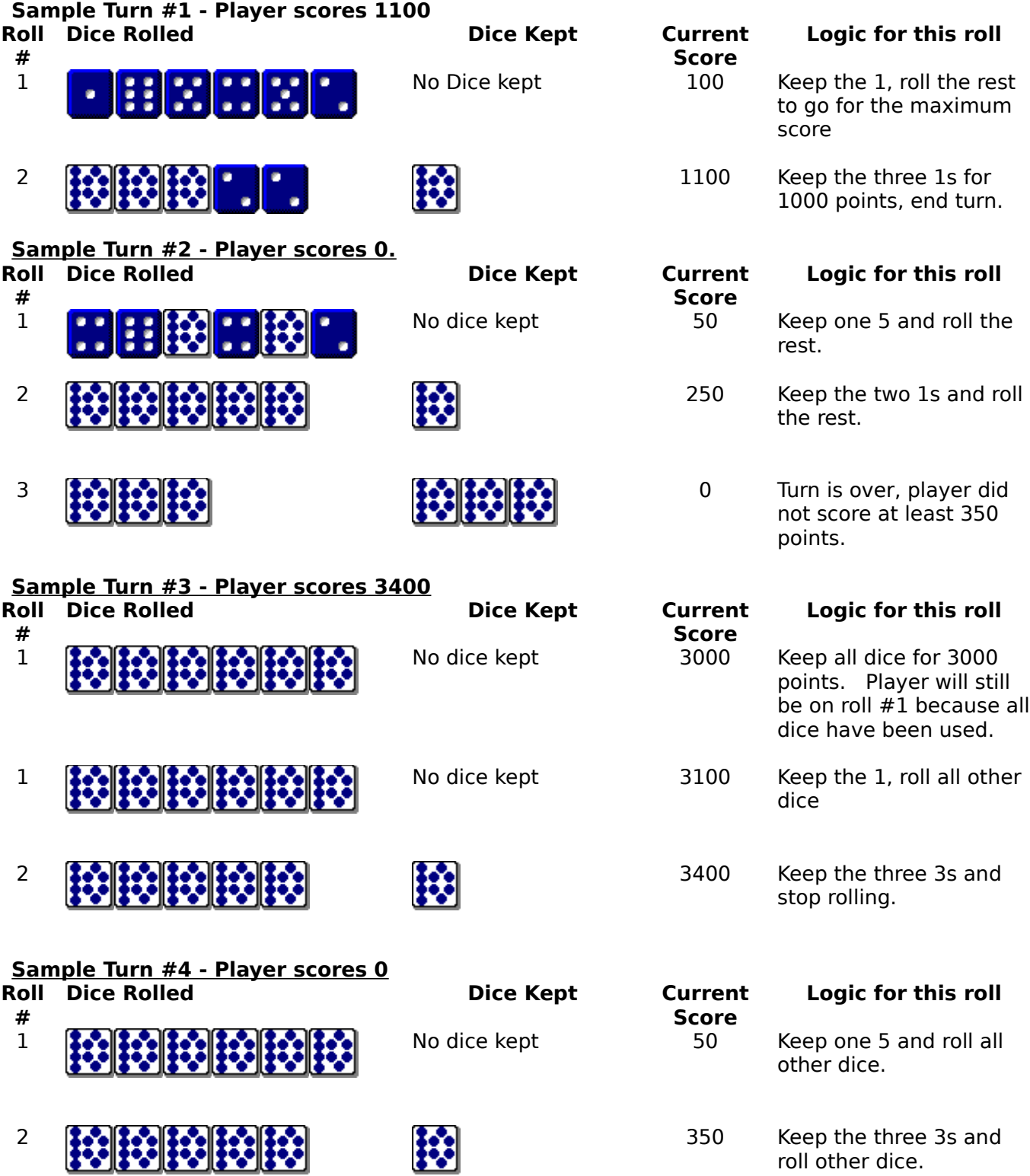

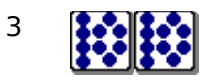

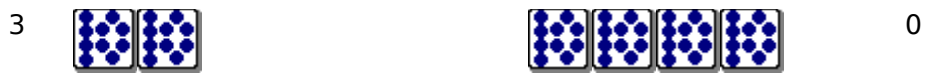

because they did not roll a valid combination on this roll.

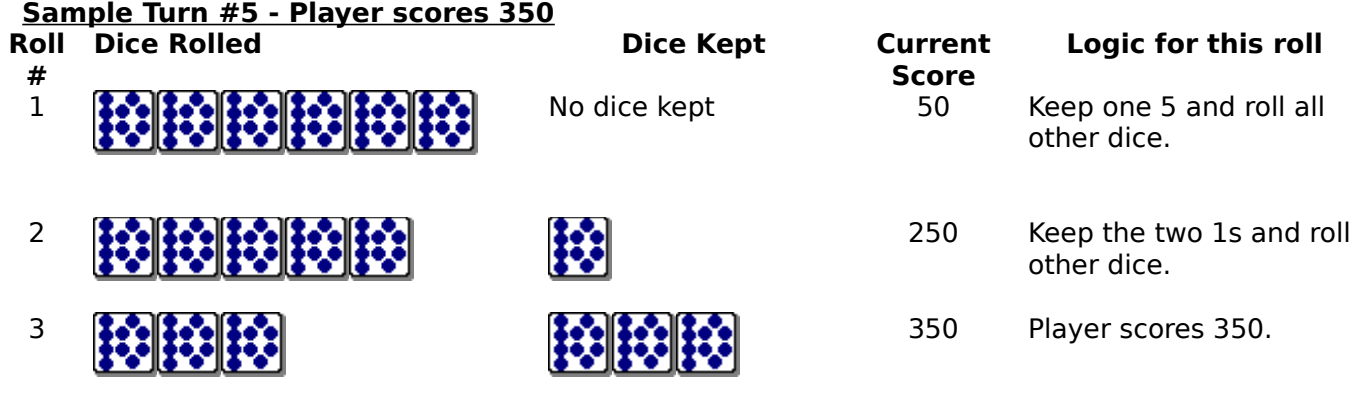

### **Other tips**

o It's better to keep a 1 rather than a 5.

o Always try to get at least 350 points per turn.

o Pick a 1 or a 5 over three 2s if you have rolls left to use.

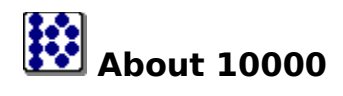

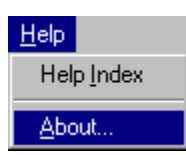

This Menu item displays the **About** screen for **10000**.

#### You may then use this screen:

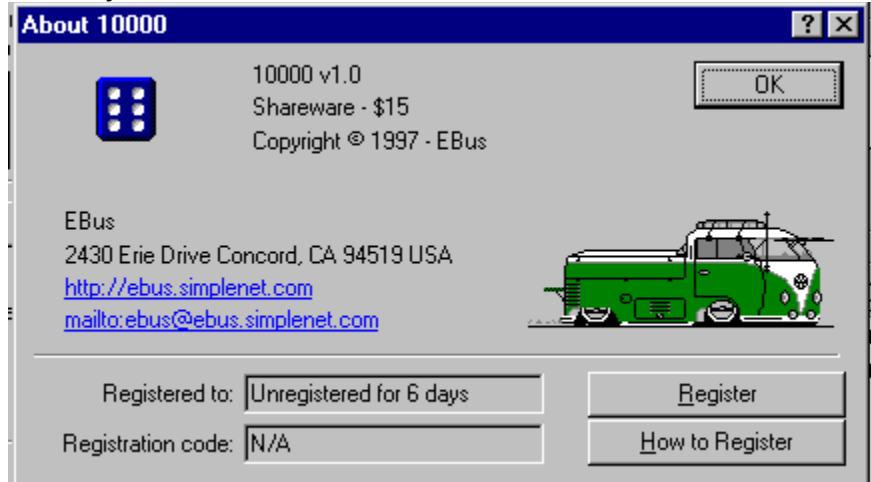

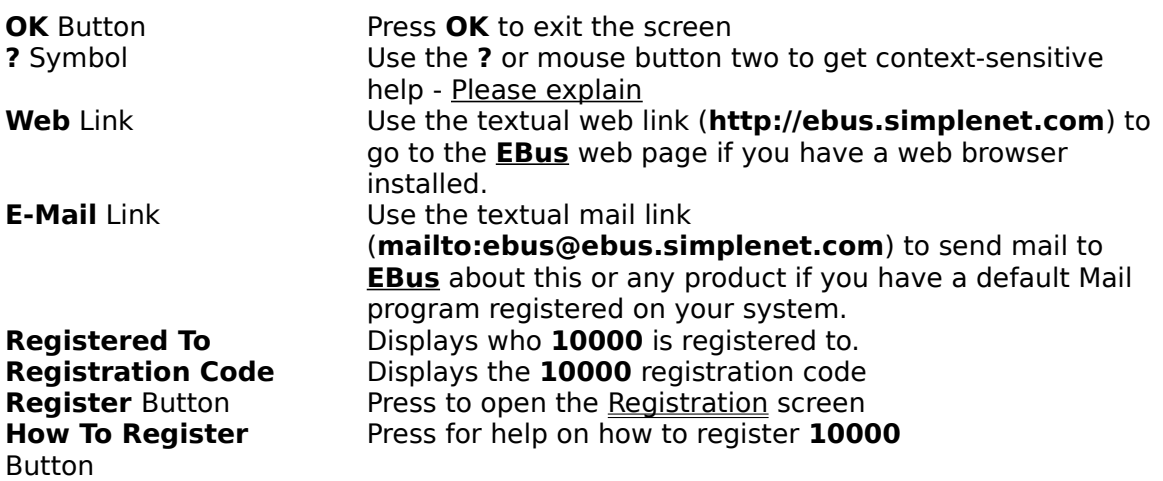

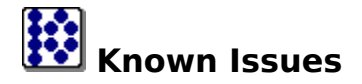

o None

o If you come across any problems with **10000**, please do not hesitate to contact the author of **10000**. (see Contacting the Author)

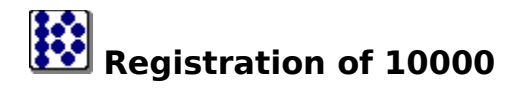

**10000** is a Shareware program and is provided at no charge to the user for evaluation. If you find this program useful and find that you are using **10000** after the **30** day trial period, you must pay a registration fee of **\$15** (US) to **EBus** or discontinue your usage of **10000**.

Why should I register?

- o Registration of **10000** will entitled you to all versions of **10000**, now and in the future
- o You will be supporting the Shareware concept and keeping Shareware prices low for everyone.
- o Although all feedback and/or comments are much appreciated, (see Contacting the Author) your input on what new features should be included in new releases of **10000** may carry greater weight.
- o Appreciation from the author of **10000**.

**10000** may be registered in many ways:

Using the **EBus** on-line registration:

Go to **http://ebus.simplenet.com/registration.htm** for **10000** on-line registration or select **Register via the web** from the Menu

Using the **EBus** registration program: Select **Register by mail, fax, or e-mail** from the Menu

By sending a check or money order (US funds only) to: **EBus** 2430 Erie Drive Concord, CA 94519 USA

#### **How to Register 10000 once you have your Registration Code**

Once you have received a registration code from EBus, open the About screen and press **Register**. You will then be presented with the following screen:

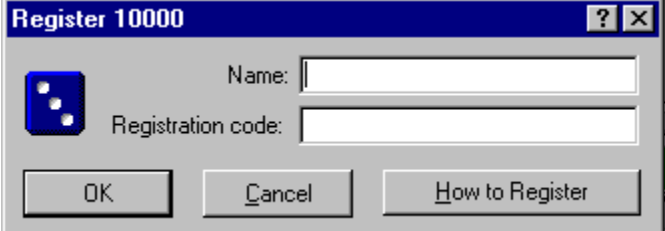

**OK** Button **Press OK** to validate your Registration Name and Code and save and exit the screen.

**Cancel** Button **Press Cancel** to abandon registration and return to the

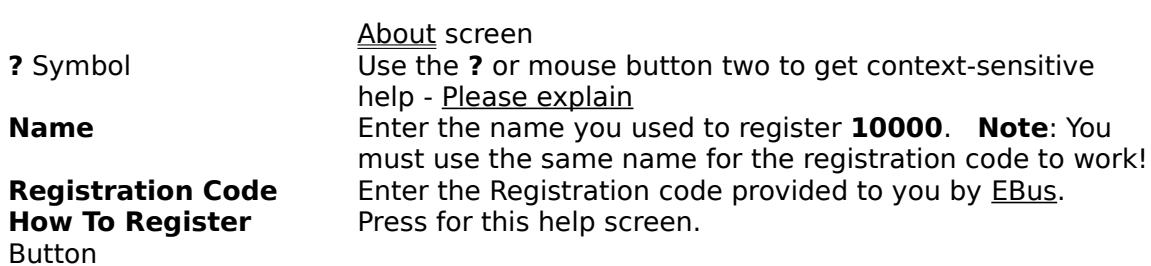

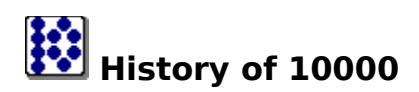

**v1.0 - March 30,1997** o First Release

# **Contacting the author of 10000**

The author of **10000** can be contacted in a variety of ways:

#### **By Mail**

**EBus** 2430 Erie Drive Concord, CA 94519 USA

#### **At our web page - includes an on-line FAQ (Frequently asked questions listing)**

http://ebus.simplenet.com

#### **By E-Mail**

ebus@ebus.simplenet.com

The **About** screen of the **10000** contains hotlinks to the Web Page and E-Mail.

## **License/Disclaimer/Copyright/Restrictions**

**10000** is Copyright © 1995-1997, **EBus**, All Rights Reserved

#### DISCLAIMER OF WARRANTY

THIS SOFTWARE IS PROVIDED "AS IS" AND WITHOUT WARRANTIES AS TO PERFORMANCE OF MERCHANTABILITY OR ANY OTHER WARRANTIES WHETHER EXPRESSED OR IMPLIED. BECAUSE OF THE VARIOUS HARDWARE AND SOFTWARE ENVIRONMENTS INTO WHICH THIS PROGRAM MAY BE PUT, NO WARRANTY OF FITNESS FOR A PARTICULAR PURPOSE IS OFFERED. THE USER MUST ASSUME THE ENTIRE RISK OF USING THE PROGRAM. IN NO EVENT WILL THE AUTHOR BE LIABLE TO YOU FOR ANY DAMAGES, INCLUDING INCIDENTAL OR CONSEQUENTIAL DAMAGES, ARISING OUT OF THE USE OF THE PROGRAM, EVEN IF ADVISED OF THE POSSIBILITY OF SUCH DAMAGES.

YOU ACKNOWLEDGE THAT YOU HAVE READ THIS LICENSE, UNDERSTAND IT AND AGREE TO BE BOUND BY ITS TERMS AS THE COMPLETE AND EXCLUSIVE STATEMENT OF THE AGREEMENT BETWEEN US, SUPERSEDING ANY PROPOSAL OR PRIOR AGREEMENT, ORAL OR WRITTEN, AND ANY OTHER COMMUNICATIONS BETWEEN US RELATING TO THE SUBJECT MATTER OF THIS LICENSE.

#### LICENSE

**10000** is a Shareware program and is provided at no charge to the user for evaluation. If you find this program useful and find that you are using **10000** after the 30 day trial period, you must pay a registration fee of US \$15 to **EBus** or discontinue your usage of **10000**. (see Registration)

The registration fee will license one copy of **10000** for use by a single person who may use the software on one or more computers. The registration fee covers this and any future version of **10000**, and entitles the user to free technical support and free version upgrades by mail, e-mail, and web page.

Quantity discounts and Site licenses are available.

#### COPYRIGHT

All title and copyrights in and to the software product and any copies thereof are owned by the author.

**RESTRICTIONS** 

You must maintain all copyright notices on all copies of the software product.     

You may not reverse engineer, decompile, or disassemble the software product.

You may not rent or lease the software product.

You may permanently transfer all of your rights under this Agreement.

You must comply with all applicable laws regarding the use of the software product.

#### DISTRIBUTION

Regardless of your registration status, you're encouraged to distribute the UNREGISTERED version of **10000**. The REGISTERED version may NOT be distributed by any means.

You must include all files in the original distribution.

If **10000** is to be distributed on a read-only medium such as CD-ROM, then it is strongly recommended that the selfextracting .exe version with Setup routine is used, rather than the .zip file or individual uncompressed files. This version is available on the **EBus** web page at **http://ebus.simplenet.com**

This software cannot be resold or used in any profit-generating activities, including, but not limited to, distributing **10000** as part of commercial products, or in support of commercial services, without the author's expressed written permission.

**10000** is Copyright © 1995-1997 **EBus**, All Rights Reserved

Use this menu item to exit **10000**

Use this menu item to view the about screen for **10000**

Use this menu item to start a new game of **10000**

Use this menu item to view the high scores for **10000**

Use this menu item to change player options for the players of **10000**

Use this menu item to register **10000** via the web.

Use this menu item to register **10000** using a form you can print, fax, or e-mail.

Use this menu item to reset the high scores for **10000**

Press to end your current turn

Press to roll the dice.

Comments from the **10000** Brain

One of the **10000** dice that is being held

One of the **10000** dice that is being held

One of the **10000** dice that is being held
One of the **10000** dice that is being held

One of the **10000** dice that is being held

One of the **10000** dice that is being held

Enter any comments you wish

The number of elapsed rolls on this turn.

The current accumulates score for this turn

Player Name

The number of elapsed turns in the current game

The list of players

The list of scores

Select to make the computer player cautious in its playing style

Select this to make the player a Computer

Select to make the computer player daring in its playing style

Select this to make the player a Human

Select this to make the player Inactive - player will not be involved in future games.

Select to make the computer player normal its playing style

The collection of computer strategies.

Press to Save and Exit the screen

Press to Cancel changes and Exit the screen

Press for Help.

animation

**EBus** animation

No specific help available

Company name

Press to send email to the author of **10000**

Company address

Program copyright

Program name

Program type and price

**EBus** logo

Press to browse the **10000** web page

Who **10000** is registered to

The registration code for **10000**

Who **10000** is registered to

The registration code for **10000**

Press to open the **Registration** screen
Press to view help on **How to Register**

Enter the name you registered **10000** with here

Enter the registration code provided to you by **EBus** here

Enter the name you registered **10000** with here

Enter the registration code provided to you by **EBus** here

EBus 2430 Erie Drive Concord, CA 94519 USA

Web Page: http://ebus.simplenet.com E-Mail: ebus@ebus.simplenet.co m

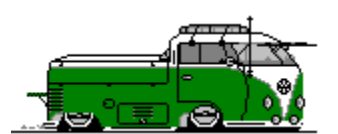

Home of TrayDrive, TrayCalendar, and 10000

By pressing the help button in the upper right of the dialog( $\overline{\cdot}$ ),

the cursor will change to a  $\mathbb{R}$ . You may then click on anything in the dialog to receive help on that specific topic.

By clicking with mouse button 2 on anything in the dialog, you will get a popup menu,

What's This? if that item has specific help associated with it. Select **What's this?** From the menu to receive specific help on that item.

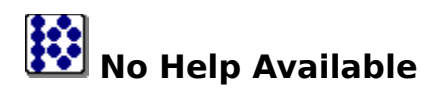

No help is available for this area of the window.

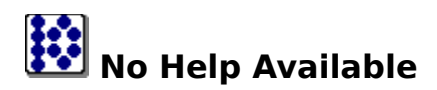

No help is available for this message box.